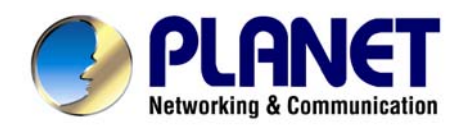

# *54Mbps bezdrátový router*  **WRT-415**

Návod pro rychlou instalaci

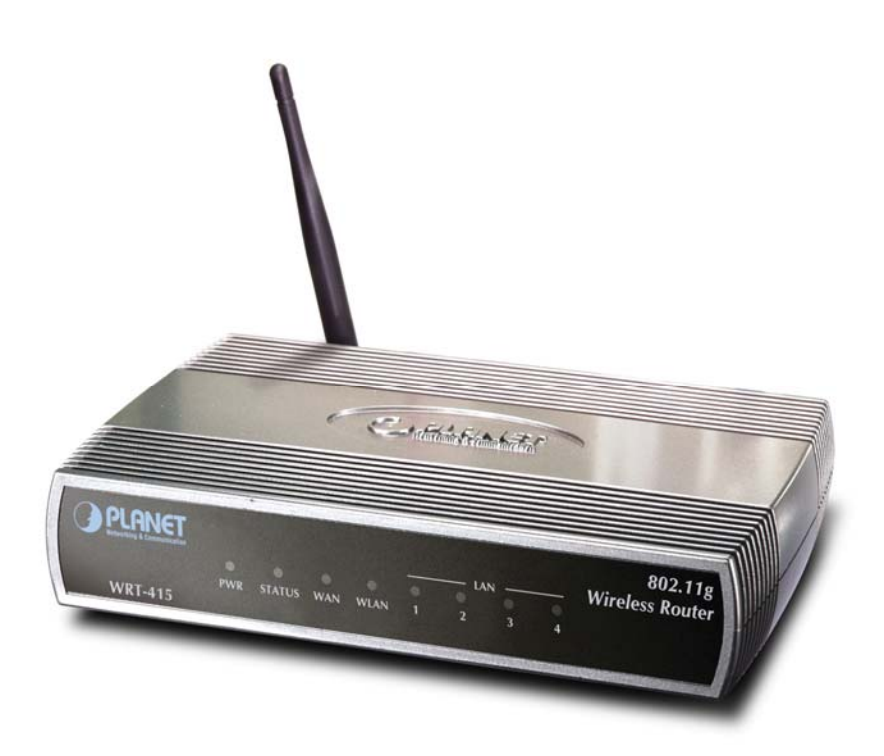

## **1 Obsah**

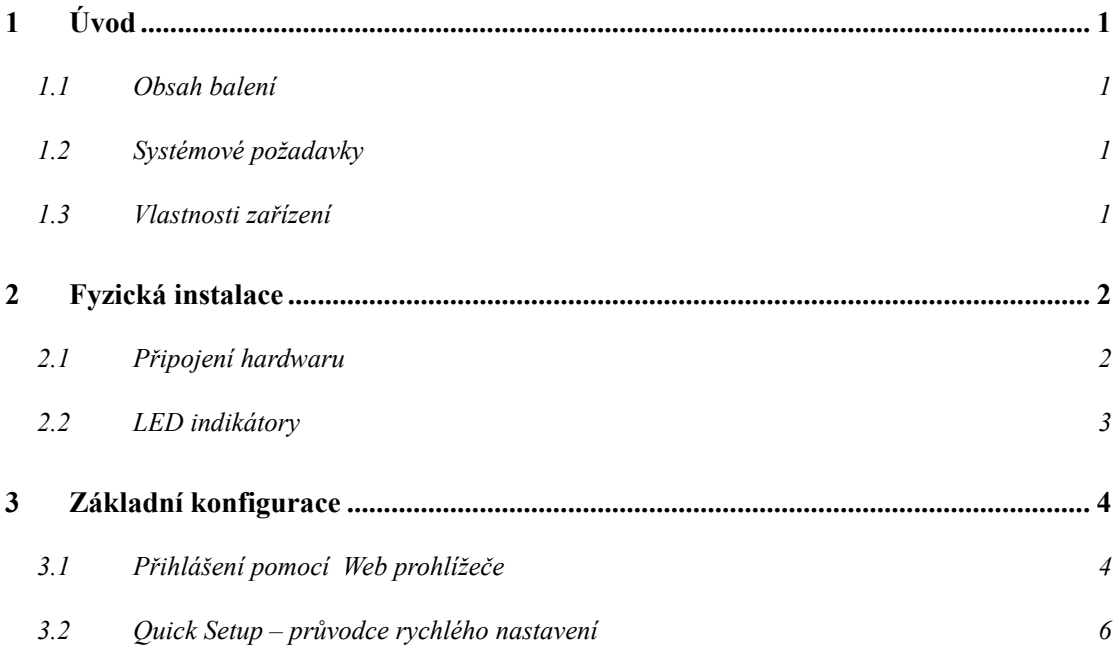

## **2 Úvod**

WRT-415 je bezdrátový router standardu 802.11g. Jeden Fast Ethernetový port umožňuje připojení do Internetu (WAN) a 4-portový Fast Ethernetový integrovaný přepínač připojí stanice vnitřní sítě. Anténa je odnímatelná a je na ni možné zapojit externí anténu.

Správa se provádí z Web prohlížeče. Má schopnost povolit/zakázat bezdrátové připojení některým klientům spolu s autorizací jejich přístupu na Internet. Podporuje DDNS, DMZ a přesměrování portů/virtual servery. Rovněž má pravidly řízený firewall a podporu pro dynamické internetové aplikace.

#### **2.1 Obsah balení**

Balení obsahuje:

- Jeden kus WRT-415
- Jeden napájecí adaptér
- Jedno uživatelské CD
- Jednu anténu

#### **2.2 Systémové požadavky**

Před započetím instalace se ujistěte, že máte následující technické vybavení:

- Počítač PC s procesorem Pentium nebo lepším
- CD-ROM mechaniku
- operační systém Windows 98/ME/2000/XP/Server2003 s nainstalovaným TCP/IP protokolem

#### **2.3 Vlastnosti zařízení**

- standardy IEEE 802.11b a IEEE 802.11g
- bezdrátový režimy AP
- zabezpečení WPA/Radius a WPA, WPA Pre-Shared Key.
- Firewall, DMZ, virtual servery, přesměrování portů,
- NAT, lze vypnout a použít jako prostý router, podpora RIP  $1/2$
- speciální podpora pro dynamické aplikace (např. H.323, IRC).
- blokace přístupů dle MAC adresy, logování akcí.
- řízení přenosového pásma dle IP adresy a protokolu
- zasílání poplachových hlášení po emailu
- vzdálený management HTTP, možnost zadání povolených IP adres
- podpora propuštění IPSec a PPTP

## **3 Fyzická instalace**

Před zahájením instalace je třeba se obeznámit se základními vlastnostmi WRT-415.

#### **3.1 Připojení hardwaru**

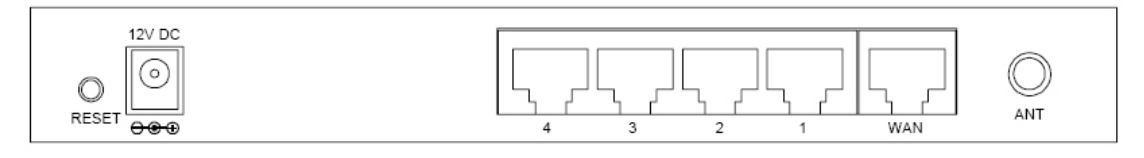

- 1. Zvolte vhodné umístění WRT-415. Nejlepším místem pro WRT-415 je obvykle uprostřed bezdrátové sítě s viditelností na ostatní klienty. Pokud bude jednotka použita pro připojení stanice na přístupový bod volte takové místo které má viditelnost na protější jednotku.
- 2. Našroubujte anténu na WRT-415. Umístění a orientace antén výrazně ovlivňuje rychlost spoje.
- 3. Zapojte kabel počítačové sítě s konektorem RJ-45 do některého z LAN portů 1-4 na WRT-415. Tímto krokem připojíte WRT-415 k vaší počítačové síti LAN na switch nebo hub, případně k jednotlivému PC.
- 4. Zapojte napájecí adaptér. Po přivedení napájení začne WRT-415 pracovat.

*Poznámka:* Používejte POUZE adaptér dodaný s WRT-415. Jinak může být výrobek nevratně poškozen. Chcete-li WRT-415 resetovat do výchozího nastavení stiskněte tlačítko Reset na 5 sekund a počkejte 10 sekund než WRT-415 restartuje.

#### **Tlačítko RESET má dvě funkce:**

1. Restart zařízení bez vymazání nastavení – stiskněte krátce (na méně než 5 sekund).

2. Vymazání nastavení do výchozích továrních hodnot – stiskněte tlačítko na dobu delší než 5 sekund. Upozorňujeme, že vaše původní nastavení se ztratí a bude přepsáno továrním nastavením.

## **3.2 LED indikátory**

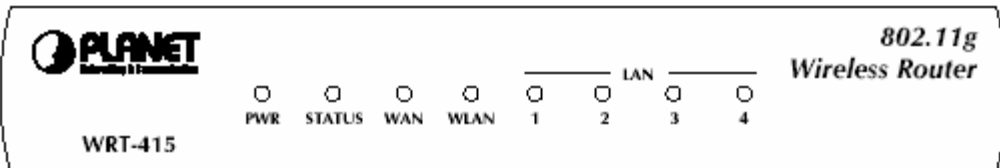

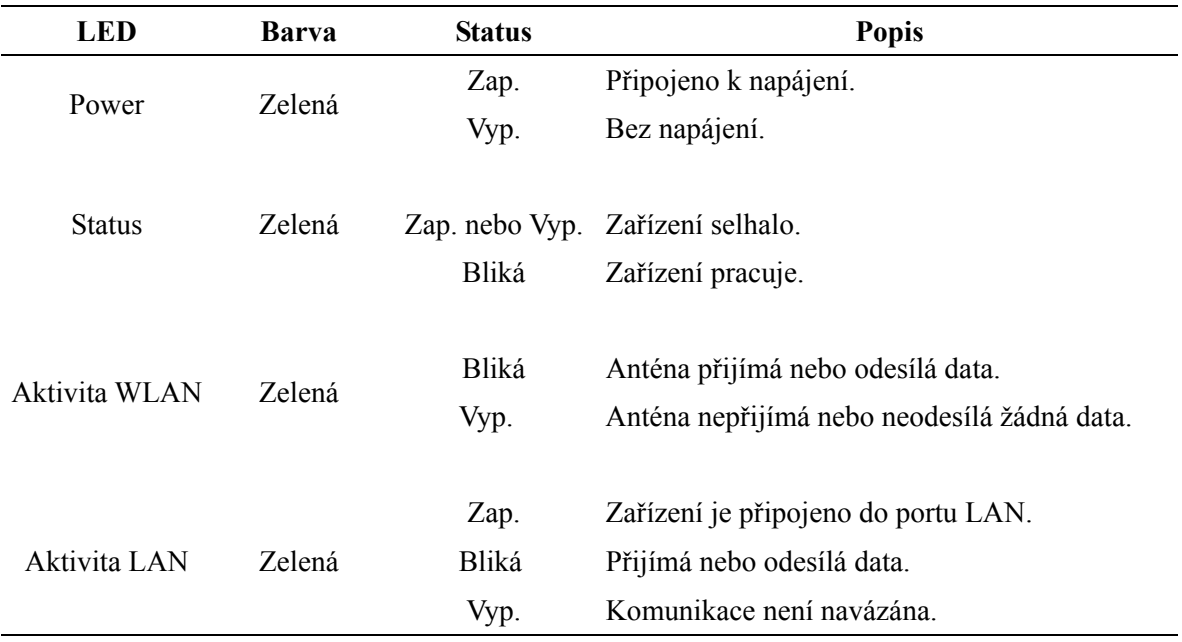

## **4 Základní konfigurace**

### **4.1 Přihlášení pomocí Web prohlížeče**

Konfigurace přes Web prohlížeč je uživatelsky jednoduchá a poskytuje grafické rozhraní (web stránky) pro správu WRT-415. Jednotku s přiřazenou IP adresou (např. http://192.168.1.1) je možné prohlížečem (např., MS Internet Explorer nebo Netscape) administrovat a monitorovat.

- 1. Spusťte Web prohlížeč.
- 2. Zadejte IP adresu WRT-415 (výchozí hodnota je http://192.168.1.1) do pole pro adresu stránky ve webovém prohlížeči. Rovněž se ujistěte, že Vaše IP adresa leží ve stejném adresním rozsahu jako adresa WRT-415.
- 3. Objeví se výzva k zadání uživatelského jména a hesla. Prosím zadejte jméno a heslo. Výchozí přihlašovací jméno je "**admin**" a heslo "**admin**". Stiskněte "OK".

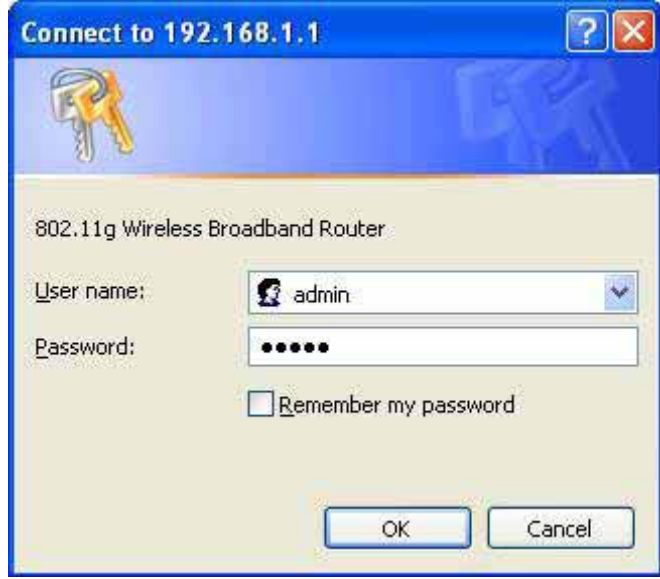

Dále uvidíte výchozí stránku WRT-415

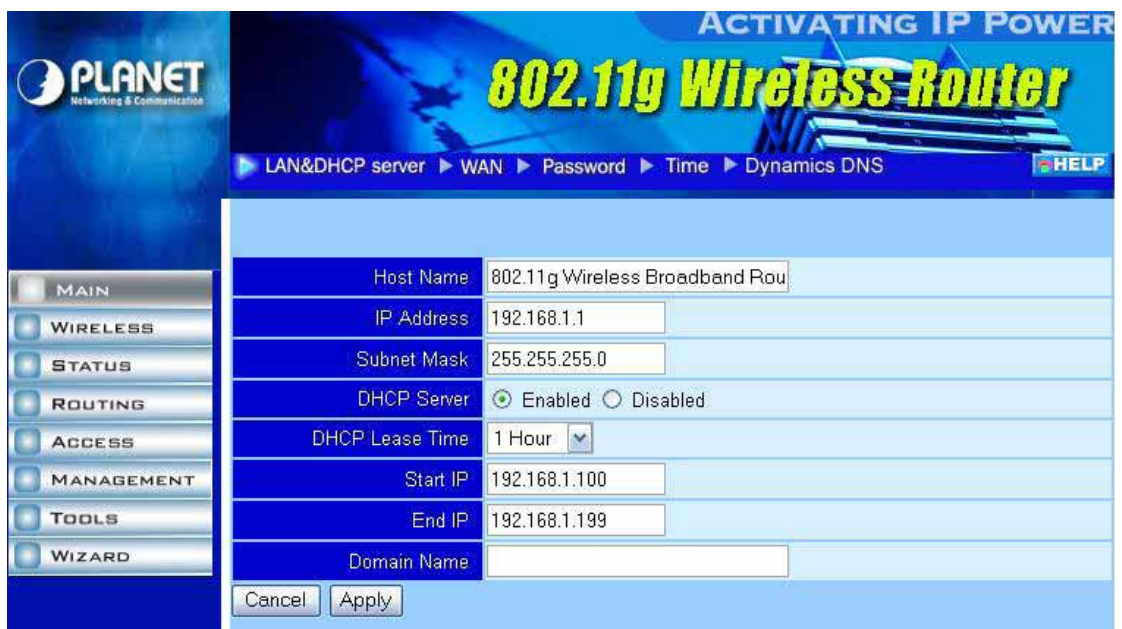

#### **4.2 Quick Setup – průvodce rychlého nastavení**

Tato volba slouží k rychlé konfiguraci zařízení pro připojení na xDSL modemy, kabelové modemy apod.

Klikněte na záložku "Wizard"

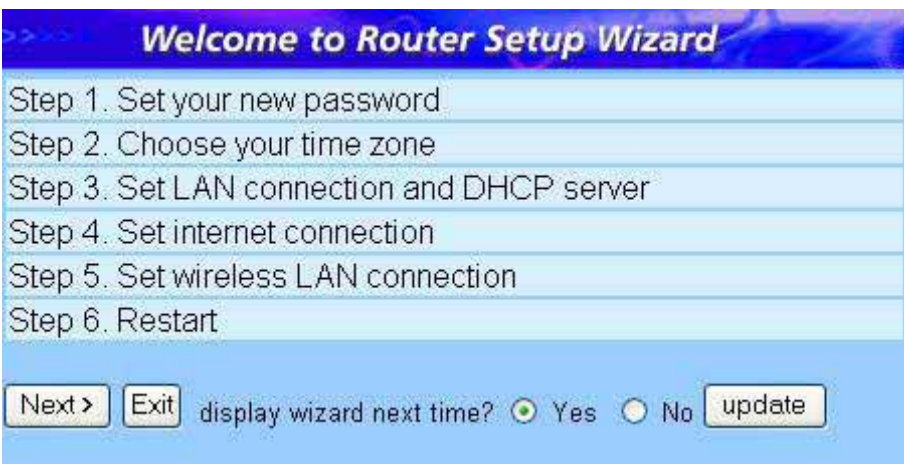

Budete vyzváni pro zadání nového hesla a po té ještě jednou pro ověření.

Zvolte časové pásmo. Pro Čechy a Slovensko GMT +01:00.

Stiskněte Next pro přechod do dalšího menu.

Napište LAN IP adresu. Přednastavená je 192.168.1.1

Napište masku podsítě.

Zapněte DHCP server a zvolte jeho rozsah pokud chcete automaticky přidělovat IP adresy klientům.

Stiskněte Next pro přechod do dalšího menu.

Nastavte jak router bude získávat IP adresu. Buď s nadřazeného DHCP serveru nebo mu zadejte IP adresu statickou.

Zapněte nebo vypněte Wireless LAN (bezdrátové rozhraní), zadejte SSID z zvolte kanál pro komunikaci.

Stiskněte Next. Budete vyzváni pro restart routeru. Klikněte na Restart.

Základní nastavení je hotovo.